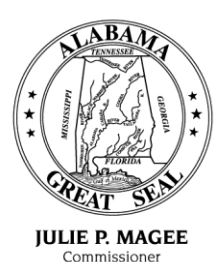

**State of Alabama** Department of Revenue

> (www.revenue.alabama.gov) 50 North Ripley Street Montgomery, Alabama 36132

April 29, 2014

**MICHAEL E. MASON** Assistant Commissione

JOE W. GARRETT, JR. Deputy Commissioner

**CURTIS E. STEWART** Deputy Commissioner

#### **M E M O R A N D U M 2014-11**

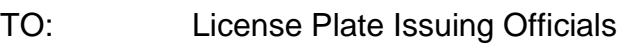

- FROM: Sherry Helms, Registration Unit  $\mathcal{L}H$ Motor Vehicle Division
- SUBJECT: New Version of Plate Reservation and Ordering System (PROS), May 1, 2014

A new version of the Motor Vehicle Division Plate Reservation and Ordering System (PROS) will be available Thursday, May 1, 2014. You may access PROS in one of two ways:

 1. Select "Related Applications" in the MVTRIP Application. You will be required to log into PROS using your MVTRIP username and password or

 2. Log into MVTRIP and select PROS from the "Related Applications" area. You will automatically be logged into PROS using this method.

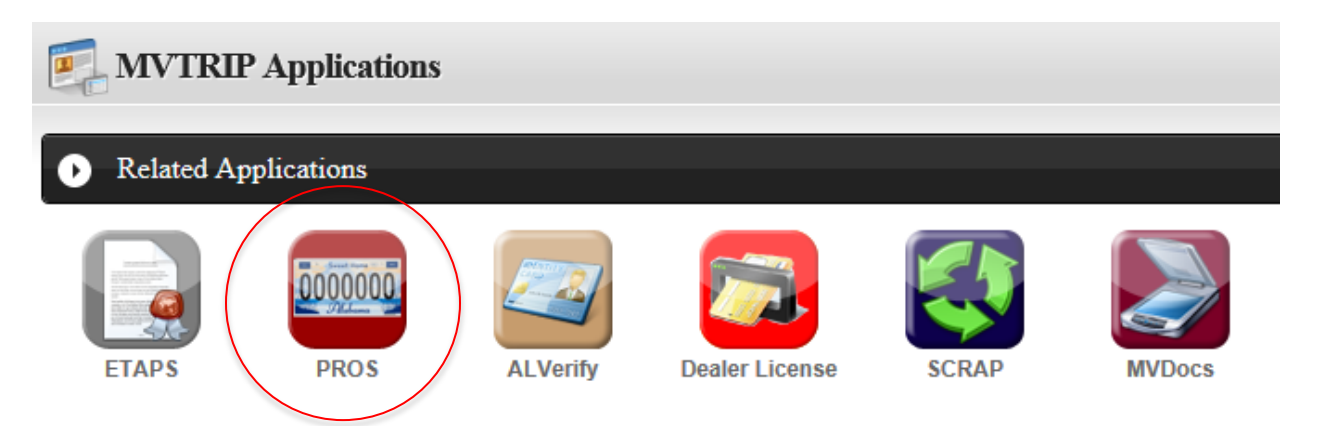

A system user guide is attached and will also be available from within the application upon login.

If you have any questions regarding this matter, please contact the Motor Vehicle Division at: [tags@revenue.alabama.gov](mailto:tags@revenue.alabama.gov) or (334) 242-9006.

Department of Revenue Motor Vehicle Division

# **[PLATE RESERVATION AND ORDERING SYSTEM - PROS]**

This document will offer detailed instructions on how to place an order for a reserved plate.

# Contents

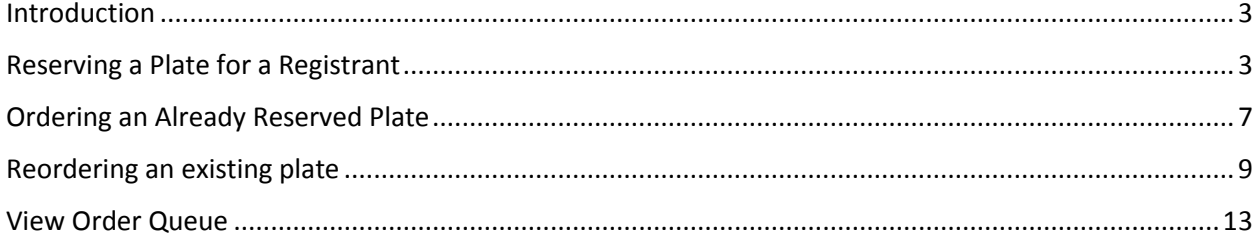

#### <span id="page-3-0"></span>Introduction

Alabama Department of Revenue (DOR) offers a variety of distinctive license plates for motor vehicles to all registrants. The plate Reservation and Ordering System (PROS) allows registrants to reserve personalized Collegiate, Military, Specialty, Generic Specialty and Standard license plates and utilize other plate management features. This is all done through a simple, always available online interface.

#### <span id="page-3-1"></span>Reserving a Plate for a Registrant

If a registrant comes into your office without a previous reservation, please follow the following steps to reserve and order the tag on their behalf.

1. After logging into MVTRIP, click on the PROS Icon under "Related Applications.

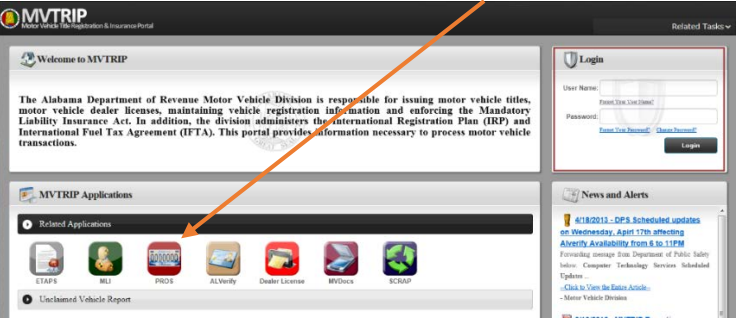

2. After logging in, you will see a navigation bar along the left side of the screen with 5 options as well as the current open tag orders. Click on the "Order Plate" option on the left side of the screen.

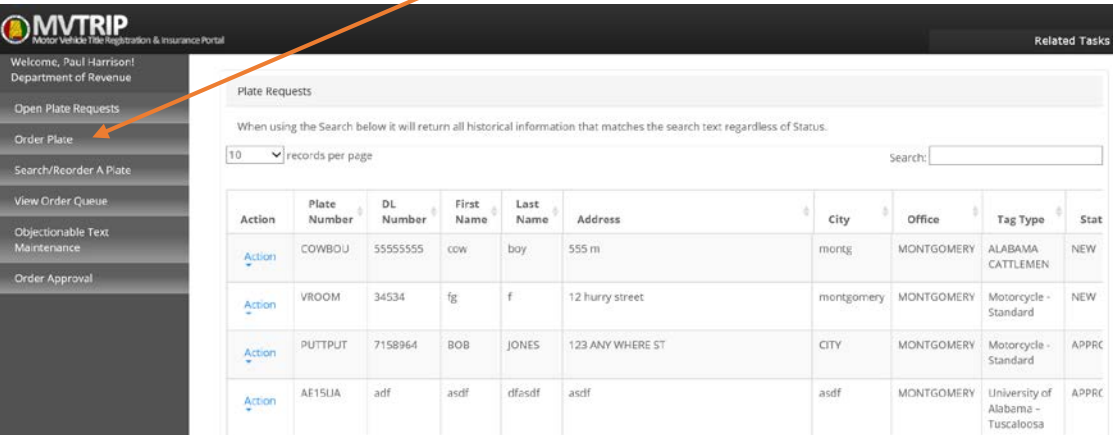

- 3. You will be taken to an order page. The following directions are broken into smaller pieces, but are all on a single web page.
	- a. You have the ability to query the ADOR registration database to look up a registrant's information by searching for a plate number or vehicle VIN. Enter either piece of information in the space provided and click on search. If a matching record is found, it will populate all of the registrant's current information. **\*\*PLEASE VERIFY THAT ALL DATA IS CURRENT\*\***

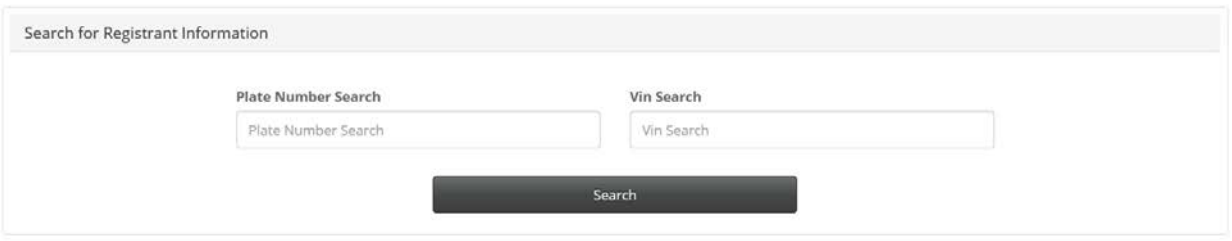

b. In the next section, you will find and enter the personalized plate information on the registrant's behalf. Select the plate type first from the drop down list. You can type in to search for a particular tag or use the scroll bar to find it in the list.

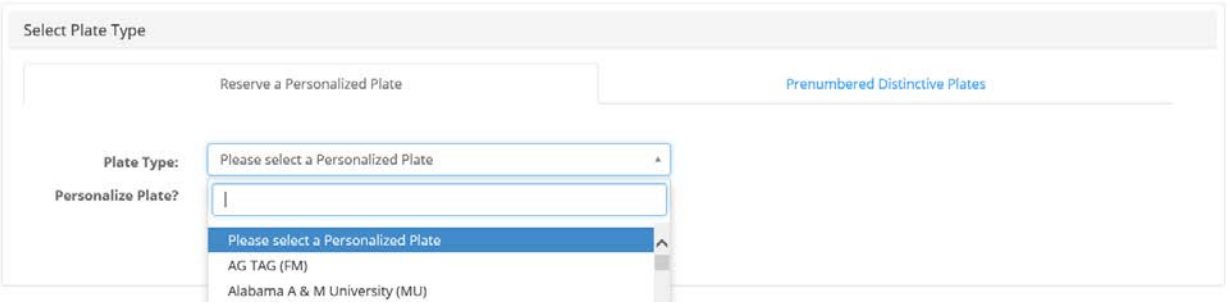

c. Once you have found the correct plate type, you will be shown the maximum number of characters allowed on the plate and given the opportunity to enter a personal message.

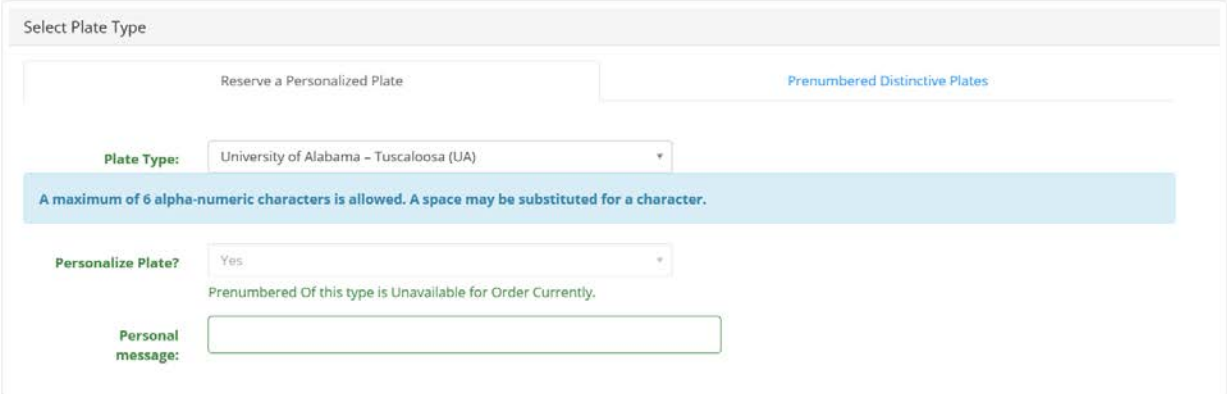

d. Enter the message that the registrant would like to have on their personalized plate. If the message is allowed, you will see a green check box and have the ability to preview what the tag would look like.

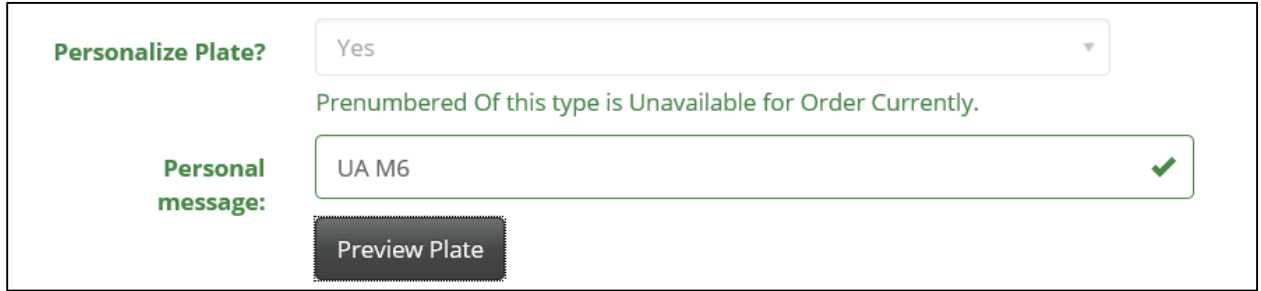

#### e. If the message is reserved, in use by another registrant or is banned, you will receive an error message and a red X denoting that it is not available.

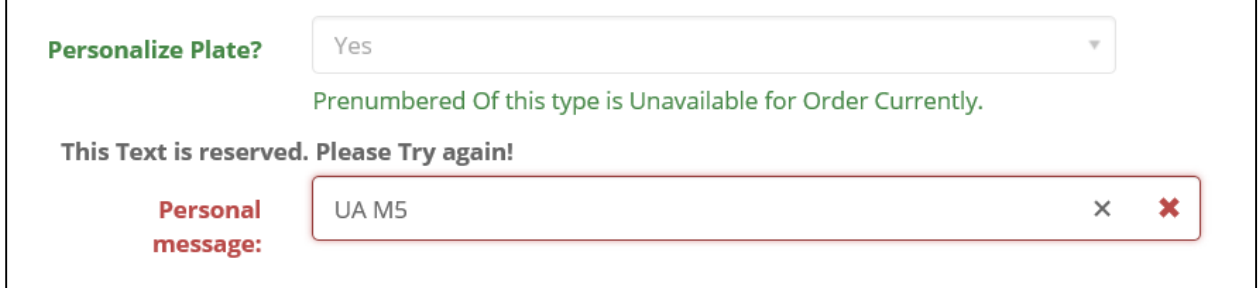

f. Once you have found a personalized message and tag that the registrant wishes to order, you will proceed to the registrant information section. If you entered a tag or VIN to lookup, the data will be populated if the registrant information was found.

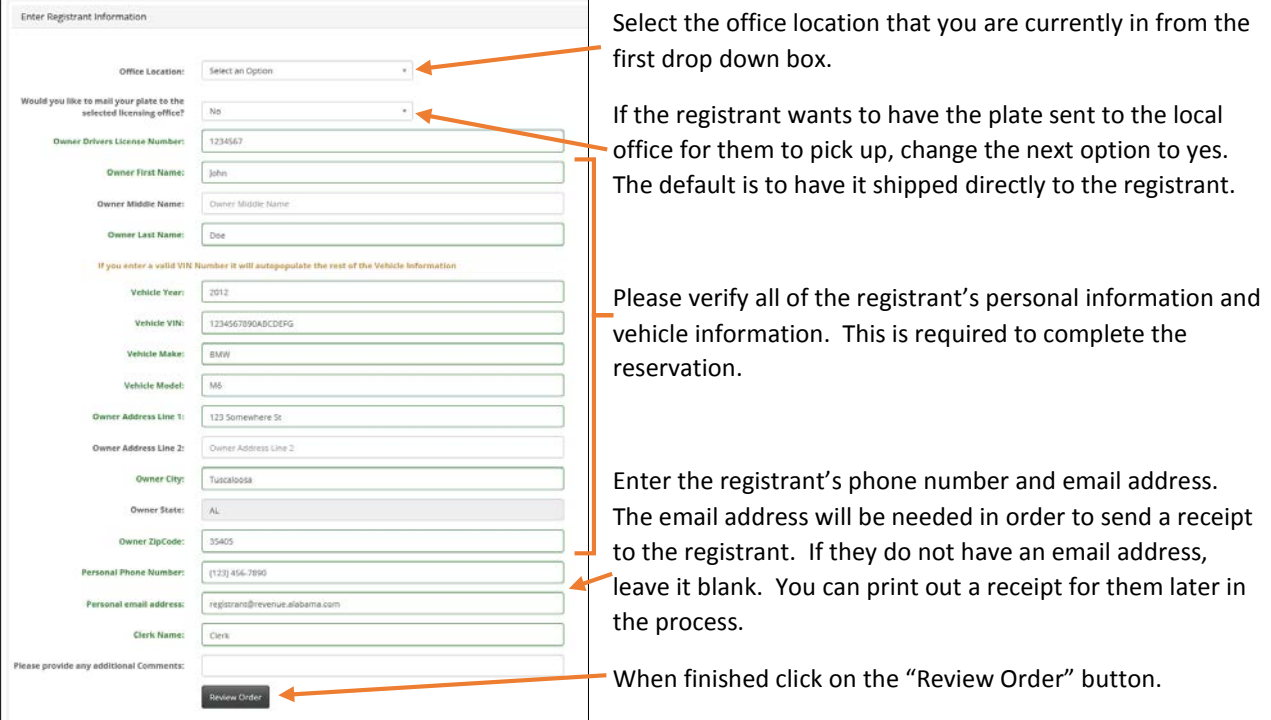

4. You will be taken to a review page. Please have the registrant verify that all pieces of information are correct.

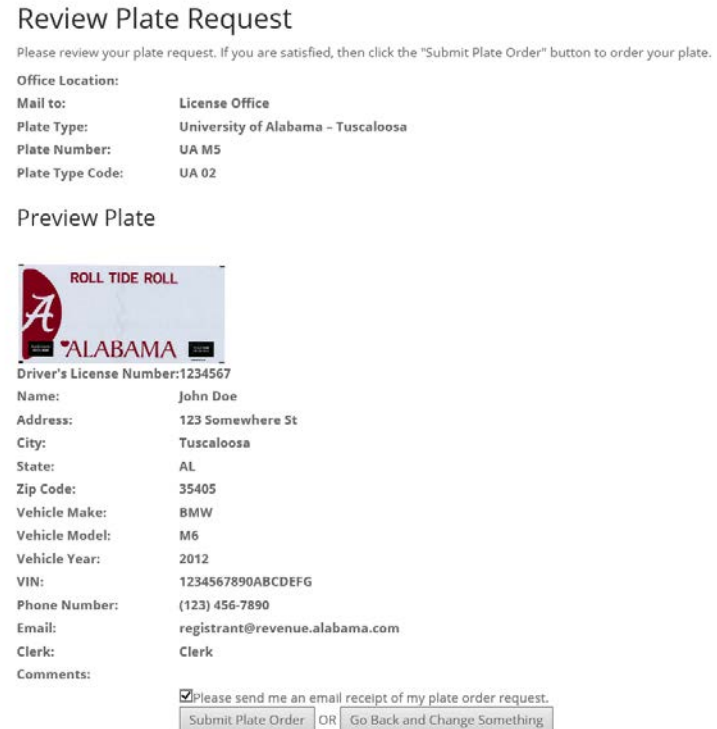

5. If the registrant would like a copy of the receipt emailed to them, be sure to click on the check box at the bottom of the page. When finished click on the "Submit Tag Order" button.

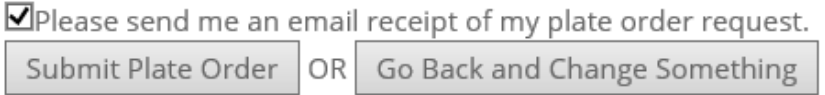

**Your reservation has now been placed. If this was a personalized tag, it will need to be approved by ADOR. Once approved, you will need to click on the order button using the instructions detailed on page 7. If this was a pre-numbered tag, please proceed to the open tag requests and order the tag.**

### <span id="page-7-0"></span>Ordering an Already Reserved Plate

Registrants have the ability to reserve a personalized or pre-numbered license plate through the system prior to arriving at your local office. Please follow the following steps to fulfill their order via the PROS system.

- 1. Open your web browser (typically Internet Explorer  $\bigcirc$ ) and navigate to [https://pros.mvtrip.alabama.gov](https://pros.mvtrip.alabama.gov/)
- 2. Once there, login to the site by entering your CapsLock username and password into the upper right hand corner of the main MVTRIP portal page  $\sim$

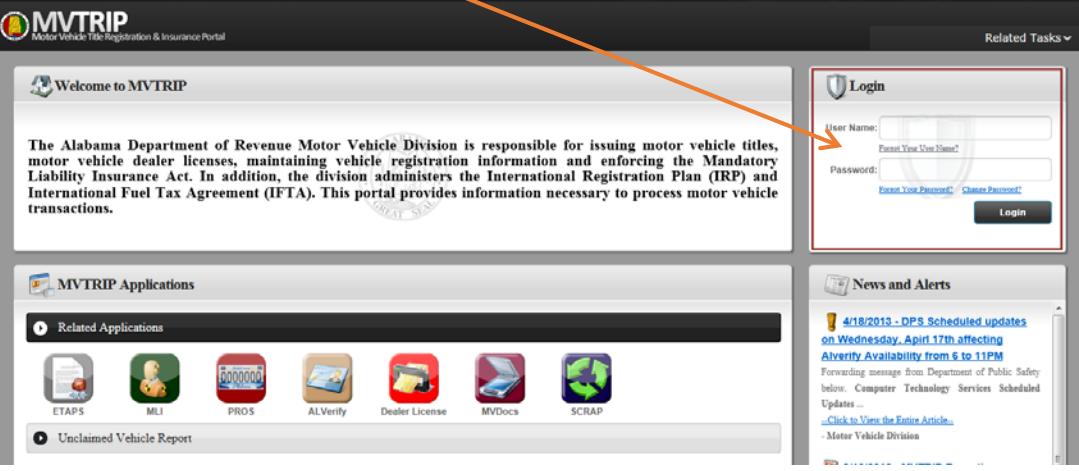

3. After logging in, click on the "PROS" Icon under "Related Applications.

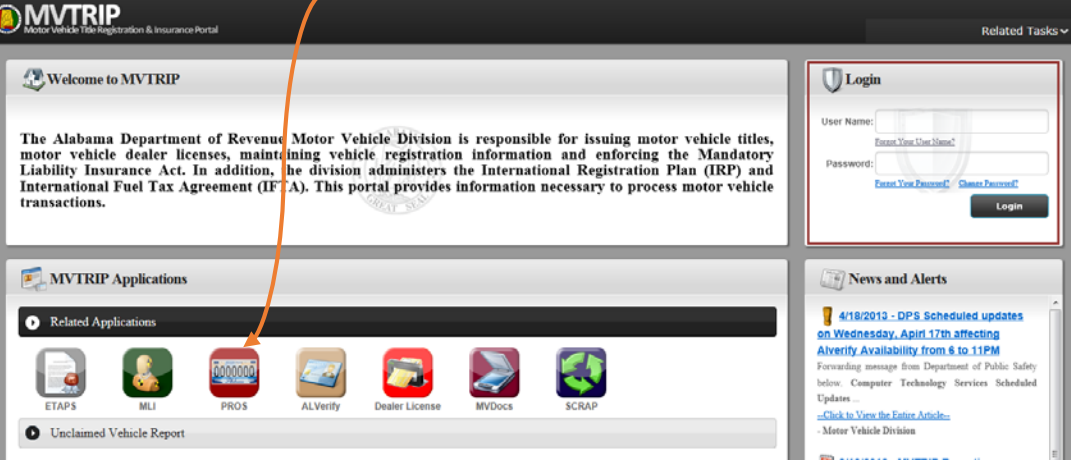

4. After logging in, you will see a navigation bar along the left side of the screen with 5 options as well as the current open tag orders.

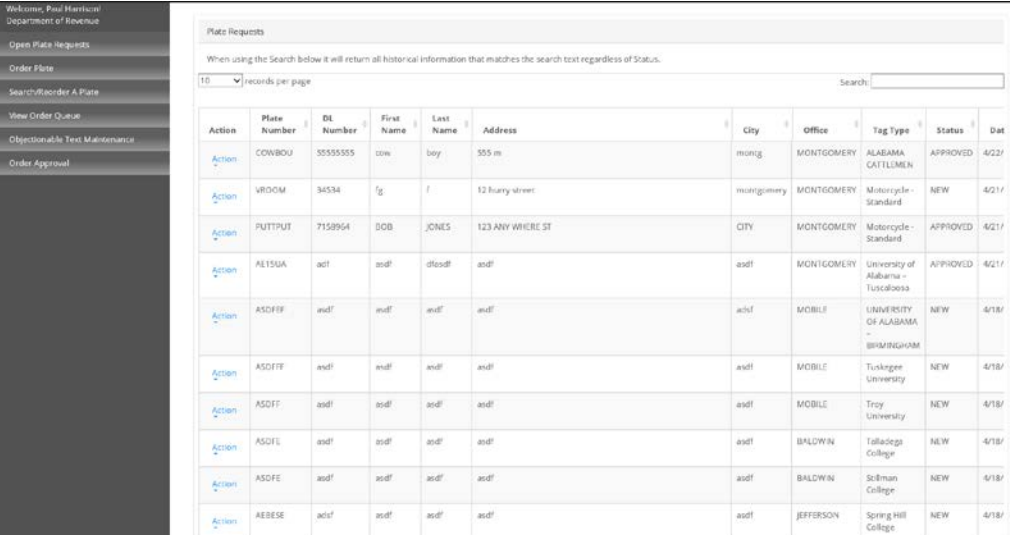

5. You can search for any tag reservation that has been placed in the system by typing in the tag number, first name, last name, address or city.

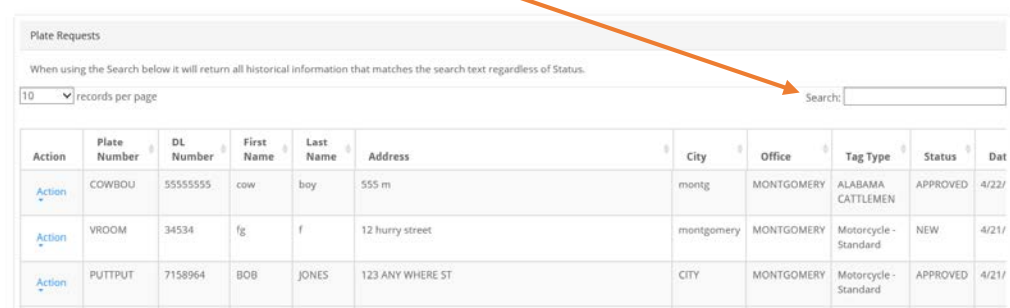

6. You will be able to check on the status of the plate by looking at the status column. The tag can either be "NEW" meaning that it has just been reserved and has not yet been approved by ADOR. The "APPROVED" status lets you know that you can now order this tag to be printed.

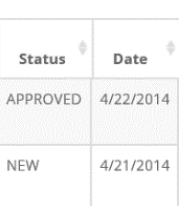

- 7. Once you have found the reservation that has been placed, you have a few options.
	- 1) Edit This allows you to update any information that was entered by the registrant, including the tag number requested and their personal information.
	- 2) Order This will allow you to order an approved tag. Once clicked, you will be required to enter the DL# of the registrant, and it will send the order to be printed. This option will not be available for any reservations that have not been approved by ADOR.
	- 3) Cancel This will cancel the order. You can use this option if the registrant changed their mind and no longer wish to order the tag that they reserved.

**If the tag is ordered, if the registrant opted to have the tag shipped to your local office, they will need to come pick it up in 4-6 weeks. If they opted to have it shipped to their mailing address, they will receive it in 4-6 weeks.**

### <span id="page-9-0"></span>Reordering an existing plate

You can reorder an existing plate for a new tag design, new tag type or a replacement tag.

1. After logging into MVTRIP, click on the PROS Icon under "Related Applications.

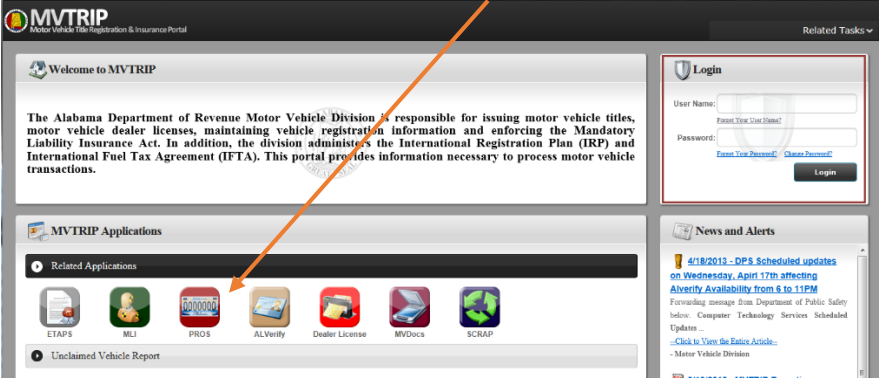

2. After logging in, you will see a navigation bar along the left side of the screen with 5 options as well as the current open tag orders. Click on the "Search/Reorder a Plate" option on the left side of the screen.

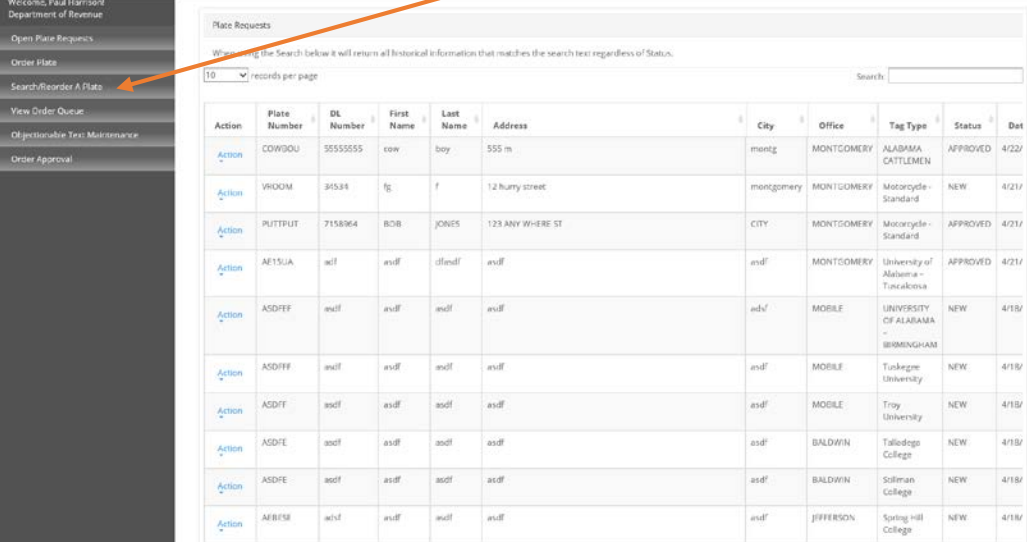

3. You will be able to look up the registrant information for reorder from the following screen. Please enter the existing tag number or VIN.

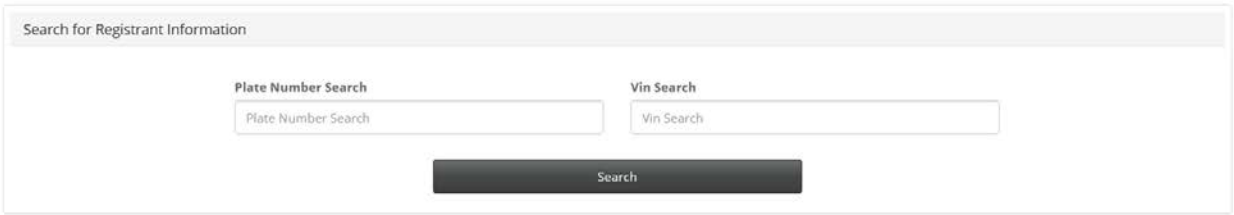

4. If any valid records are returned, they will be shown in a list below the search function.

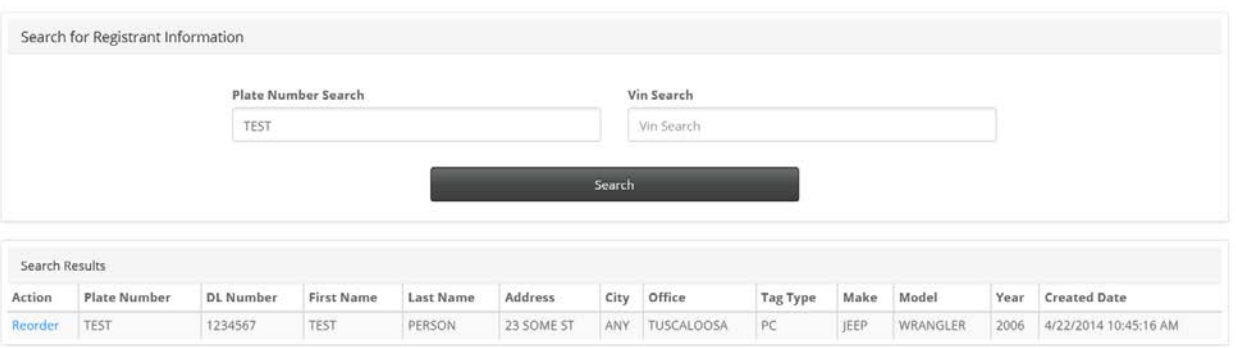

5. Click on the "Reorder" link next to the record that matches the item you wish to reorder. This will lead to the order plate screen. All of the registrant's information along with the plate information will be pre-populated. Verifty that all information is current and correct. Click on the "Review Order" button at the bottom of the screen to proceed.

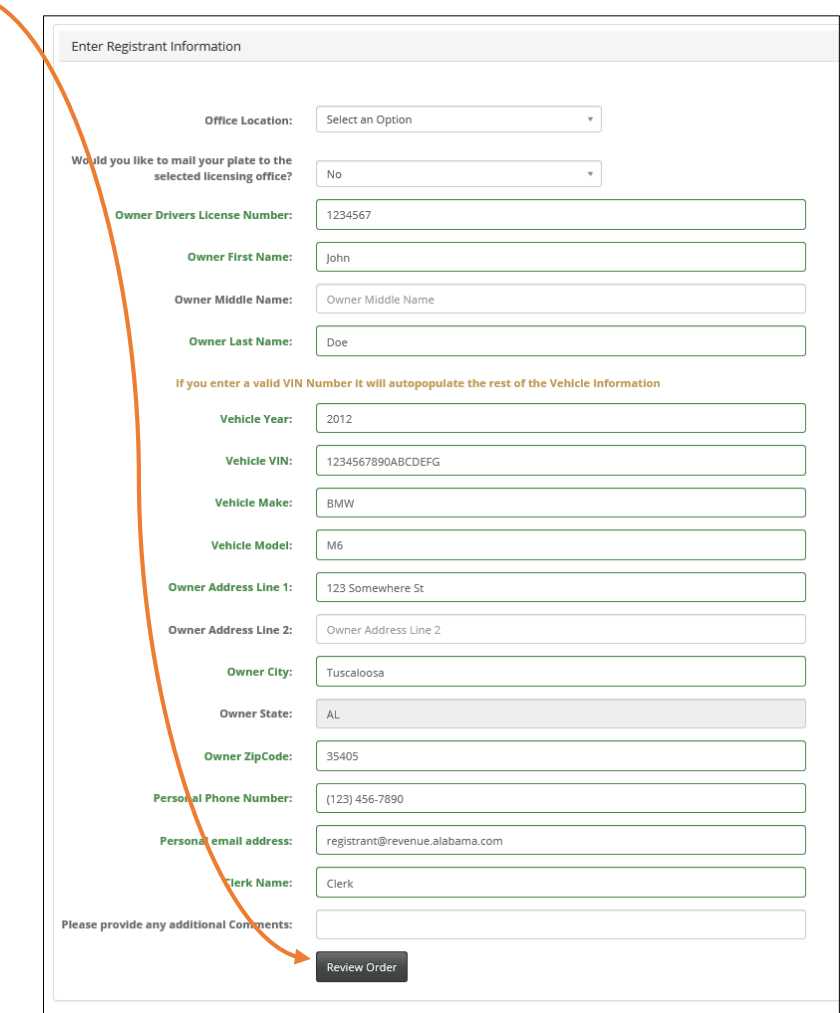

6. You will be taken to a review page. Please have the registrant verify that all pieces of information are correct.

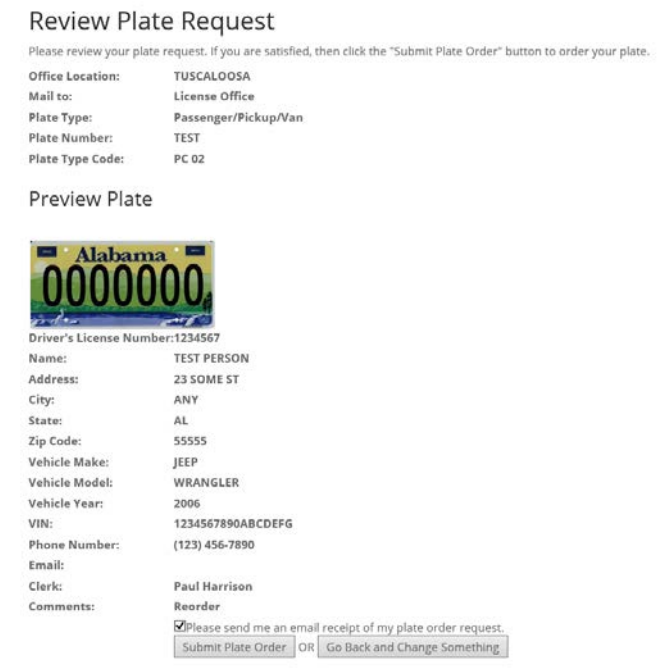

7. If the registrant would like a copy of the receipt emailed to them, be sure to click on the check box at the bottom of the page. When finished click on the "Submit Plate Order" button.

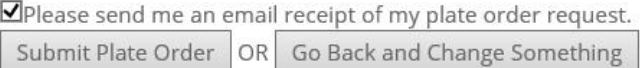

8. Click on the "Open Plate Requests", you will need to periodically check to see when this is approved to complete the order for the registrant.

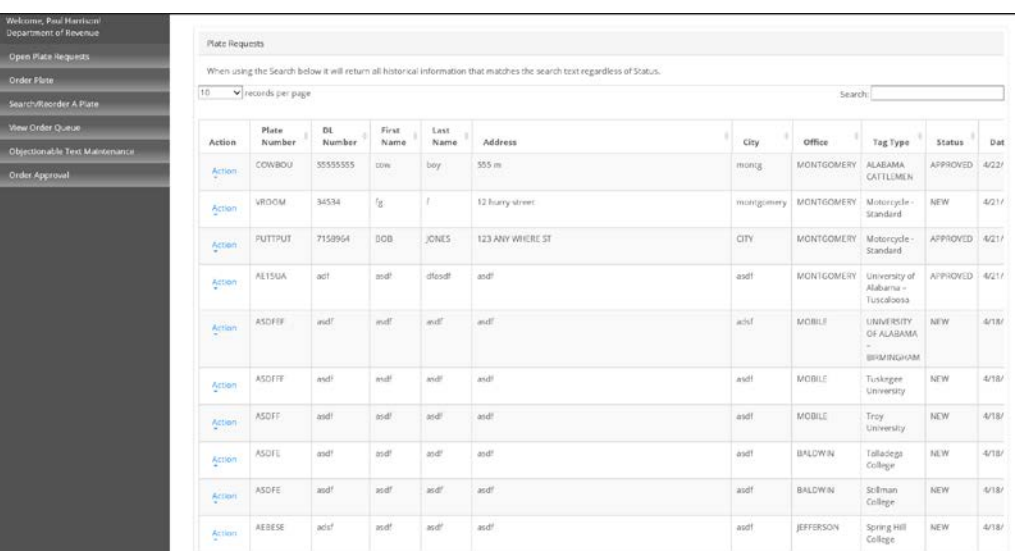

9. You can search for any tag reservation that has been placed in the system by typing in the tag number, first name, last name, address or city.

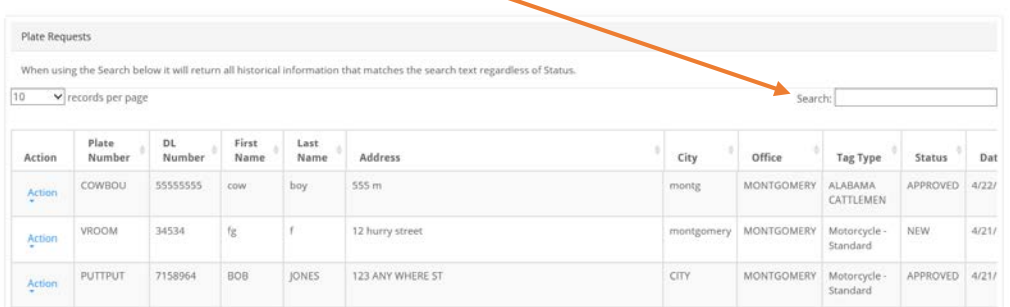

10. You will be able to check on the status of the plate by looking at the status column. The tag can either be "NEW" meaning that it has just been reserved and has not yet been approved by ADOR. The "APPROVED" status lets you know that you can now order this tag to be printed.

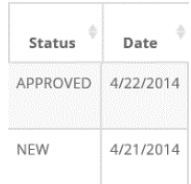

- 11. Once you have found the reservation that has been placed, you have a few options.
	- 1) Edit This allows you to update any information that was entered by the registrant, including the tag number requested and their personal information.
	- 2) Order This will allow you to order an approved tag. Once clicked, you will be required to enter the DL# of the registrant, and it will send the order to be printed. This option will not be available for any reservations that have not been approved by ADOR.
	- 3) Cancel This will cancel the order. You can use this option if the registrant changed their mind and no longer wish to order the tag that they reserved.

**If the tag is ordered, if the registrant opted to have the tag shipped to your local office, they will need to come pick it up in 4-6 weeks. If they opted to have it shipped to their mailing address, they will receive it in 4-6 weeks.**

## <span id="page-13-0"></span>View Order Queue

The view order queue will allow you to see all orders that have been placed and allow you to edit or cancel them in case your registrant comes back with an issue with the order. You will only have 5 days after ordering the tag to make changes or cancel it.

1. After logging into MVTRIP, click on the PROS Icon under "Related Applications.

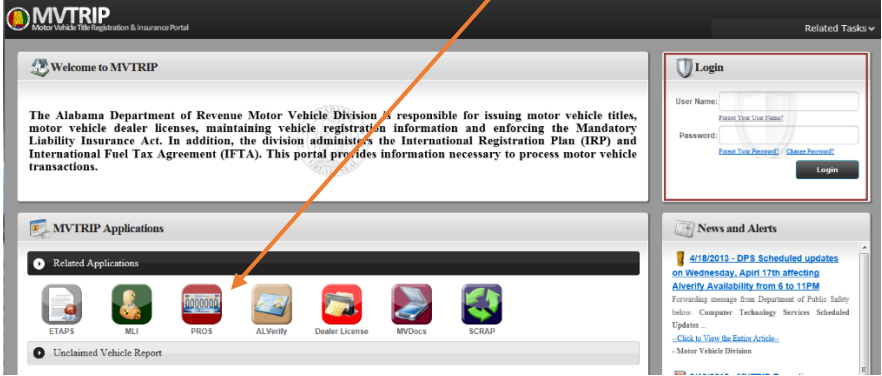

2. Click on the "View Order Queue" option from the left side of the screen.

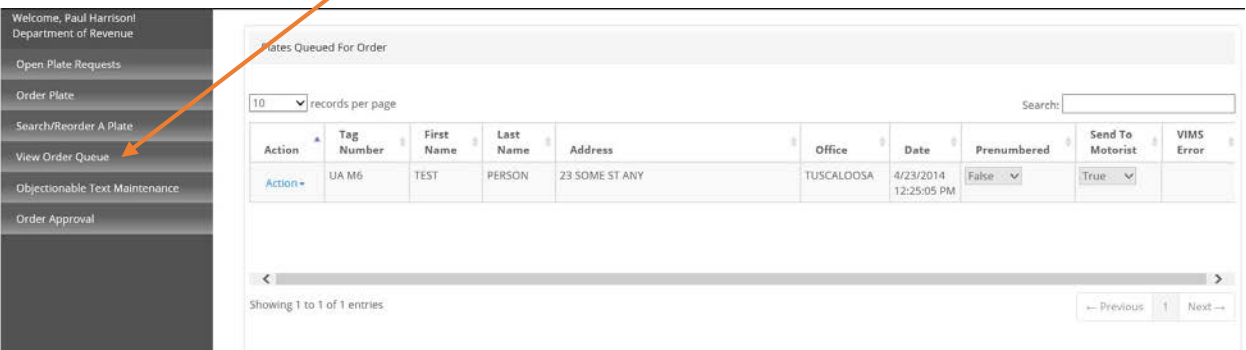

3. You will be able to search for the appropriate order by searching on any of the order information including tag number, name or address. Once you have found the item you wish to changed, click on the blue "Action" icon next to the record. You will have the options to either edit or cancel the order.

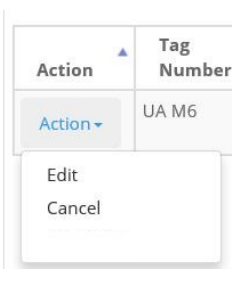

4. When clicking "Edit", you will be given a form page to edit all of the pertinent information for the order. Please update any pieces of information that needs changing and click on "Save Changes" at the bottom of the screen. This will place the order back in the queue.

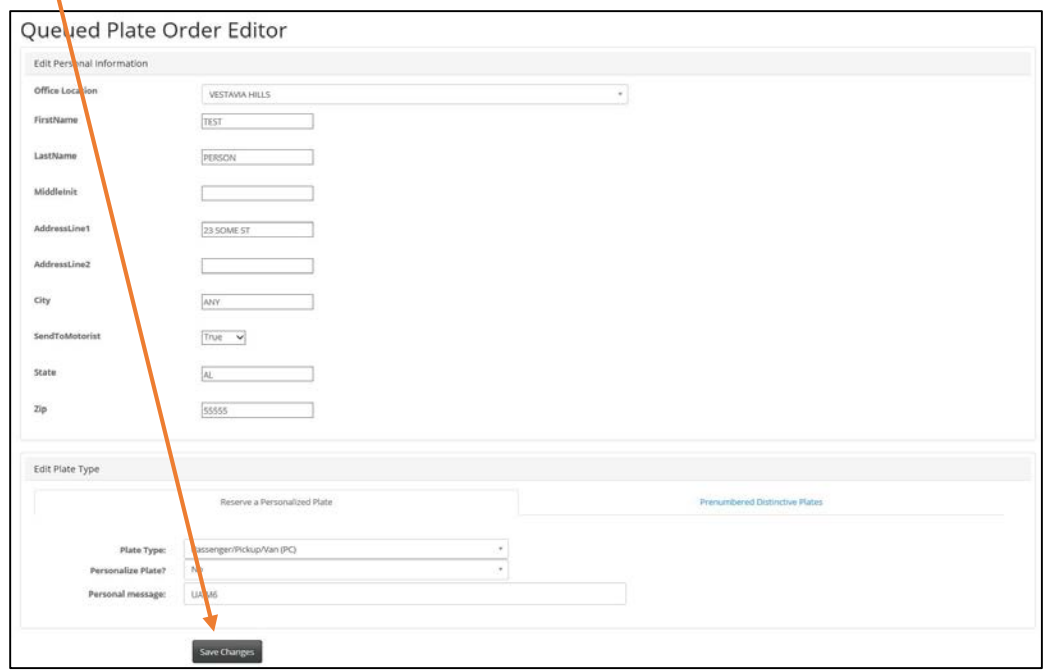

5. If you cancel the order, it will be removed from the order queue. **\*\*Please double check to make sure you are canceling the correct order. ADOR will NOT be able to reverse this change\*\***